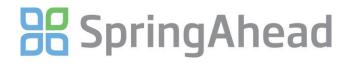

### Getting Started Guide for Entering Time

Entering time in SpringAhead is straight-forward and efficient. Here are the details for:

- Entering a Timecard
- Running Reports
- Changing your password

### **ENTERING A TIMECARD**

1. Login to SpringAhead using the login instructions and password provided by your administrator

| 28 Spr          | ingAhead            |
|-----------------|---------------------|
| Sprin           | gAhead Secure Login |
| Company:        | Your Company Login  |
| User Name:      | User                |
| Password:       | •••••               |
| Forgot your pas | ssword? Log in      |

2. Click **Time** in the Navigation Bar to see a month-at-a-glance view of your time.

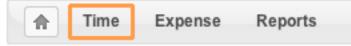

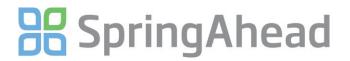

3. Click on the day or the calendar grid to select a day to enter time – this will take you to the timecard entry and edit screen

| y Week Mor                                       | List Da |     | 011 🕨 | ▲ April 2 |     |     | New Timer |
|--------------------------------------------------|---------|-----|-------|-----------|-----|-----|-----------|
| Filters                                          |         |     |       |           |     |     | mmary 😸   |
| Status                                           | Sun     | Sat | Fri   | Thu       | Wed | Tue | Mon       |
| Week 1                                           | 3       | 2   | 1     | 31        | 30  | 29  | 28        |
| [No project                                      |         |     |       |           |     |     |           |
| Week 1                                           | 10      | 9   | 8     | 7         | 6   | 5   | 4         |
| [No project                                      |         |     |       |           |     |     |           |
| Week                                             | 17      | 16  | 15    | 14        | 13  | 12  | 11        |
| E<br>Not Entere                                  |         |     |       |           |     |     |           |
| Week                                             | 24      | 23  | 22    | Today 21  | 20  | 19  | 18        |
| Ed<br>Total: 2<br>Approved: 66<br>Unsubmitted: 1 | -       | -   | -     | (10)      | -   | 7   | 12        |
| Week '                                           | 1       | 30  | 29    | 28        | 27  | 26  | 25        |
| Ec<br>Not Entere                                 |         |     |       |           |     |     |           |

- 4. Select a project from the drop-down menu and enter your hours worked
  - a. If your company has enabled tasks, select the Task performed
  - b. Add a description in the memo field, if applicable

## **B** SpringAhead

New User | Logout | Help

|         | Time Expense Repo   | orts      |                            |               |               |               |               |               |               |               |           | S          | ettings    |
|---------|---------------------|-----------|----------------------------|---------------|---------------|---------------|---------------|---------------|---------------|---------------|-----------|------------|------------|
| Enter 1 | Time for New User   |           |                            |               |               |               |               |               |               | Co            | py Previo | ous   View | / Timecard |
| + New T | Timer               |           | <ul> <li>Mar 07</li> </ul> | 7 - Mar 13,   | . 2011        |               |               |               |               | List          | Day       | Week       | Month      |
|         |                     |           |                            |               |               |               |               |               |               |               |           |            |            |
| Submit  | Project / Type      | Task      |                            | Mon<br>Mar 07 | Tue<br>Mar 08 | Wed<br>Mar 09 | Thu<br>Mar 10 | Fri<br>Mar 11 | Sat<br>Mar 12 | Sun<br>Mar 13 |           | Total      | Status     |
|         | Orient Express      | <b>~</b>  | •                          | 8             |               |               |               |               |               |               | ]         | 8          | ×          |
|         | Regular             | •         |                            | Engine r      | ecallibrati   | on            |               |               |               |               | ]         |            |            |
|         | <b>∔</b> Add        |           | Total:                     | 8             |               |               |               |               |               |               |           | 8          |            |
| Terms   |                     |           | Attachments (Nor           | ne)           |               |               |               | Inbox (0)     | )             |               |           |            | 0          |
| Example | 9                   |           | Add Attachment             |               |               |               |               | None          |               |               |           |            |            |
| Subm    | it All Unsubmit All | Save Save | and Close                  | ancel         |               |               |               |               |               |               |           |            |            |

5. Click ADD for additional rows and repeat as necessary.

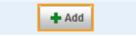

6. There are two ways to attach a document to the time sheet.

1. Click on the **ADD** button. The Attach feature is not viewable by the approving manager. It goes straight to the back office.

| <ul> <li>Attachme</li> </ul> | nts (None) | Add 🅢 |
|------------------------------|------------|-------|
|                              |            |       |

Select Upload attachment

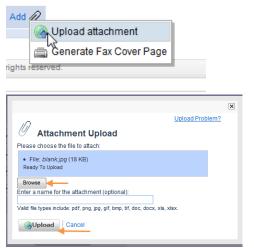

Select the file to upload, then click on the Upload button

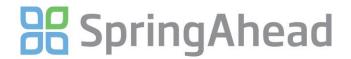

#### 2. You can generate a fax cover page by selecting Generate Fax Cover Page

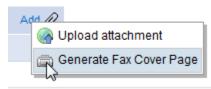

This will generate a fax cover sheet.

New User | Logout | Help

| x Close Window         | Print                                                                                                    |
|------------------------|----------------------------------------------------------------------------------------------------|
| SpringAhead File Attac | hment Fax Cover Sheet                                                                                                    |
| Send to fax number     | 415-869-2850                                                                                                    |
| Company name           | Western Canon Inc                                                                                                    |
| Site                   | alpha                                                                                                    |
| User name              | New User                                                                                                    |
| User email             | larry@gmail.com                                                                                                    |
| Fax cover created      | 03/13/2011 12:06 PM                                                                                                    |
| Fax cover expiration   | 04/12/2011 12:00 AM                                                                                                    |
|                        | 1. Fax your documents to the number listed above, using this page as the first/cover page. Add additional pages for the documents you wish to include.                                   |
|                        | 2. Once successfully processed by Virtual Time+Expense, an email confirmation will be delivered to the email shown above.                                                                |
| Instructions           | 3. Log into your Virtual Time+Expense account. The fax will appear with the date and time it was received in the Attachment Inbox, which appears next to the Attachment table.           |
|                        | <ol> <li>From the Attachment Inbox, select "Attach To &lt;&gt;".</li> </ol>                                                                                                    |
|                        | Important: Be sure the barcode is visible and undamaged to ensure proper identification. Always retain your originals, and be sure to veri that the documents are legible once uploaded. |

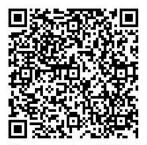

Send to fax number 415-869-2850

Print the cover sheet and follow the instructions.

- 7. Save or Submit your time
  - a. Click **Submit All** to submit the time to your manager for approval (should be done based on your company's scheduled due dates)
  - b. Click Save to save your entries and remain on the time entry screen
  - c. Click Save and Close to save your entries and return to the calendar view

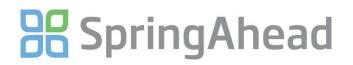

| Submit   | Project / Type                               | Task        |        | Mon         Tue         Wed         Thu         Fri         Sat         Sun           Dec 27         Dec 28         Dec 29         Dec 30         Dec 31         Jan 01         Jan 02 | Total | Status |
|----------|----------------------------------------------|-------------|--------|----------------------------------------------------------------------------------------------------|-------|--------|
| <b>V</b> | Birdsey Painters:Jefferson County<br>Offices | On Site     | ~      | 8                                                                                                    | 8     | ×      |
| <b>V</b> | Birdsey Painters:Castle Rock<br>Apartments   | On Site     | ~      | 2 Stayed late to supervise cleanup                                                                                                    | 2     | ×      |
|          | + Add                                        |             | Total: | 10                                                                                                    | 10    |        |
| Sub      | mit All Unsubmit All Save Sav                | e and Close | Ca     | ncel Example                                                                                                    |       |        |

8. Use the **Unsubmit All** feature to continue making changes to a timecard. Once time that has been approved by a manager it can no longer be 'unsubmitted'

| Submit All | Unsubmit All | Save | Save and Close | Cancel |
|------------|--------------|------|----------------|--------|
|------------|--------------|------|----------------|--------|

9. After saving or submitting, there will be a notice informing you of your action at the top of the screen. Additionally, the status of each timecard will be shown in the rightmost **Status** column of the calendar (unapproved, rejected, or approved)

| 6 |      |         |          |        | Timecard saved. |          |  |
|---|------|---------|----------|--------|-----------------|----------|--|
|   |      |         |          |        |                 |          |  |
| + | Time | Expense | Approval | Review | Billables       | Payables |  |

| RU | NNING REPORTS                                                                       |          |
|----|-------------------------------------------------------------------------------------|----------|
| 1. | Click <b>Reports</b> in the Navigation Bar                                          |          |
|    | Time Expense Approval Review Billables Payables Company Reports                     | Settings |
| 2. | Select the type of report, specify the date range and details, and click <b>Run</b> |          |

# B SpringAhead

| ★ Time Expense                          | Reports                                                            |
|-----------------------------------------|--------------------------------------------------------------------|
| Time Reports                            | Report Details: Time by Employee                                   |
| Time by Employee >                      | Date Start Date Stop 02/28/2011 03/06/2011 To Force Complete Weeks |
| Expense Reports                         | User: <b>New User</b><br>Employee Type: n/a                        |
| Expenses by Employee Accounting Reports | Time Type -All-                                                    |
| Payables by Employee                    | Include Unapproved                                                 |
|                                         | Include Details Include Zero Hours Summary Only Run                |

| CHANGING YOUR PASSWORD |                                                                 |          |  |  |  |  |  |  |  |  |
|------------------------|-----------------------------------------------------------------|----------|--|--|--|--|--|--|--|--|
| 1.                     | Click Settings in the Navigation Bar                            |          |  |  |  |  |  |  |  |  |
|                        |                                                                 |          |  |  |  |  |  |  |  |  |
|                        | Time Expense Approval Review Billables Payables Company Reports | Settings |  |  |  |  |  |  |  |  |
|                        |                                                                 |          |  |  |  |  |  |  |  |  |
|                        |                                                                 |          |  |  |  |  |  |  |  |  |

2. Under My Info click Change Password

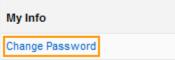